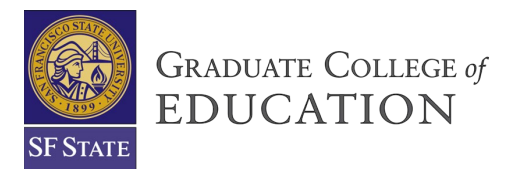

# **A Guide to Cal State Apply:**

# **Masters in Curriculum & Instructions plus Multiple Subjects Credential**

**OR**

# **Multiple Subjects Credential ONLY**

### **Before you start your application:**

- These instructions are specific to the credential program at San Francisco State University. If you are applying to more than one CSU campus, please check their instructions for admissions.
- Applicants can only apply to one program per school.
- Applicants will have to pay a mandatory \$70 application fee for each program they apply to. In addition, applicants will have to pay a \$25 processing fee via CashNet.
- All required application material will be included on the GCOE- How to Apply page: [gcoe.sfsu.edu/current-students/how-apply]

### **Creating an Account:**

- To create an account, follow this link to the Cal State Apply website: [www.calstate.edu/apply](http://www.calstate.edu/apply)
- Scroll down to where you can select the term you are applying for.

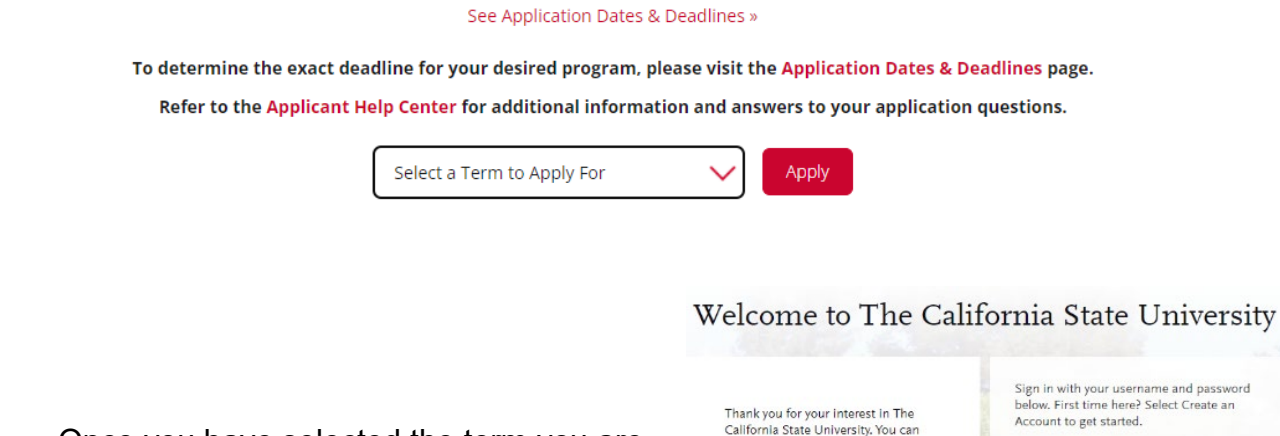

apply for the 2022-2023 cycle here, .<br>including Fall 2022, Winter 2023,<br>Spring 2023, and Summer 2023. If

you are interested in applying to a

your desired program, visit<br>the Application Dates & Deadlines page.

Refer to the Applicant Help Center for additional information, including browser requirements.<br>Here, you can chat with us for live

visit https://calstate2022.liaisoncas.com/. To determine the exact deadline for

trior term

support.

• Once you have selected the term you are applying for, it will take you to the login/create new account page. There you will sign in if you already have an account or create an account if you do not have one.

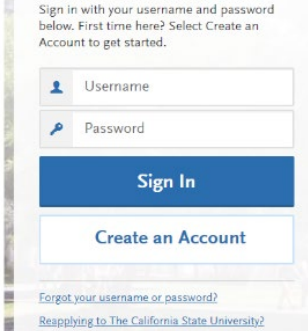

• If you are creating a new account, it will have you fill out your personal information as well as contact information. It will also prompt you to create a username and password. Once you have completed the required fields, click "Create my Account" button.

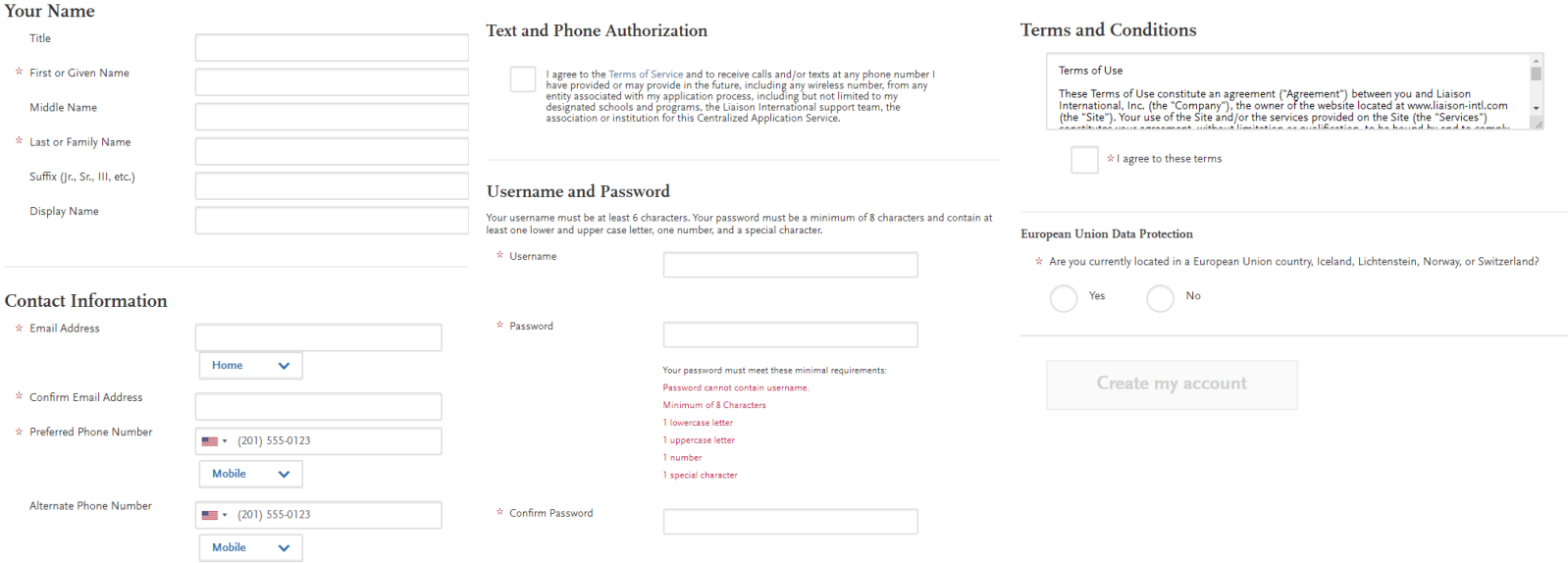

**Extended Profile:** This is where you will provide additional information to set up your application. There are four (4) indicated required fields that you would need to complete.

- 1. Degree Goal: what degree, credential or certificate are you applying for?
- 2. Returning: are you applying to the CSU Campus that which you previously attended?
- 3. Military Status
- 4. International Applicant

Once completed click the "Save Changes" button

#### 1. Degree Goal

 $*$  What degree, credential or certificate are you applying for?

First Bachelor's Degree (Seeking your first bachelor's degree and have not earned a prior bachelor's degree

 $\Big) \quad \text{Second Bachelor's Degree and Beyond (e.g. Master's, Teaching Credential, Centificate, Doctoral)}$ 

#### 2. Returning

 $*$  Are you applying to return to the CSU campus which you previously attended, and intend to complete the same degree?

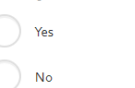

#### **3 HS Military Status**

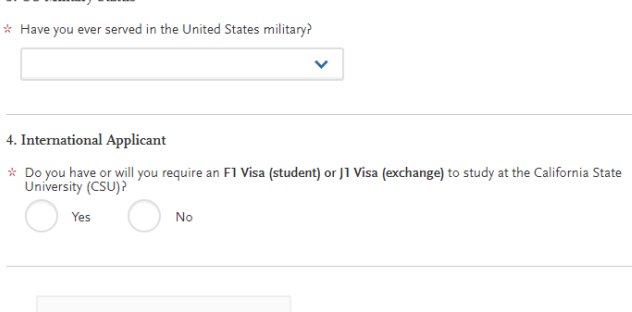

**Save Changes** 

### **Add programs:**

• Use the search bar to filter out programs for San Francisco State University.

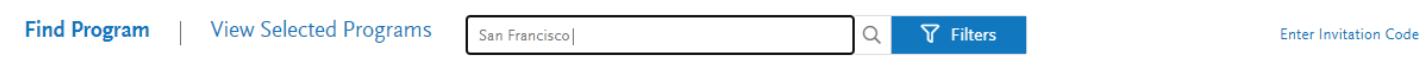

- Select your desired program:
	- For Credential ONLY: select *MULTIPLE SUBJECTS CREDENTIAL* under the San Francisco Credential heading.

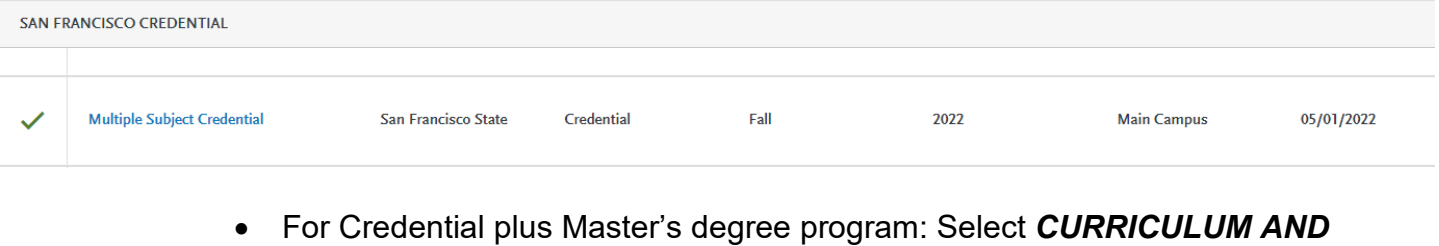

**INSTRUCTION & CREDENTIAL** under the San Francisco Graduate heading CAN EDANCICCO CRADITATE

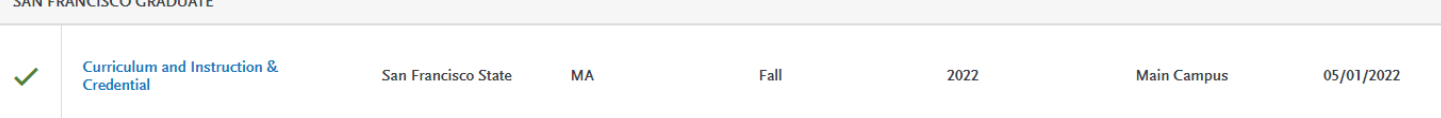

• Once you have selected your desired program hit "Continue" and it will take you to review the program you selected before continuing to your application.

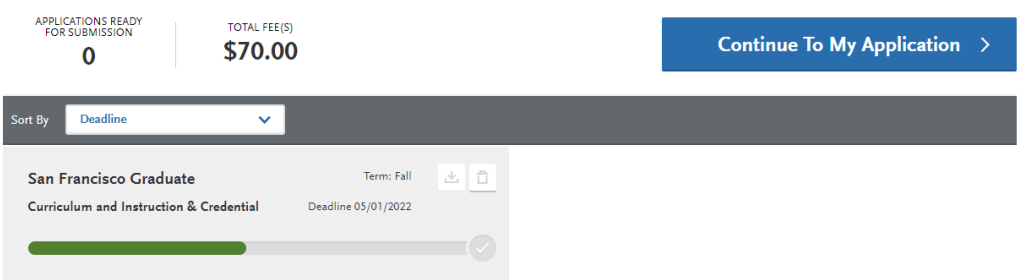

Once you have confirmed that the program you selected is correct hit "Continue To My Application" button to go to your application.

## **NOTE: You will need to provide all required information/documents to have your application fully submitted for review.**

## **Quadrant 1: Personal Information**

Complete the following sections thoroughly and accurately to your knowledge.

- **Release Statement**
- **Biographic Information**
- **Contact Information**
- **Citizenship/Residency Information**
- **Race & Ethnicity**
- **Other Information**
- **Financial and Parental Information**

## **Quadrant 2: Academic History**

- **Colleges Attended:** Click the "Add a College or University" button for each institution of higher education you've attended. Indicate which college you've attended and note if you earned or plan to earn a degree from that college
- **Standardize Tests:** San Francisco State University requires applicants to provide official copies of any test scores required for their program if study. Applicants can skip this section. You will be required to upload official copies of your test results in Quadrant 4.
	- **EXCEPTION: International students are required to upload their TOEFL or IELTS scores in this section.**
- **GPA Entries:** Applicants can self-report their GPA for program review purposes. However, the Division of Graduate Studies will review you academic records to determine if your application meets the minimum university requirement for admissions.

# **Quadrant 3: Supporting Information**

• **Experiences:** Select "I Am Not Adding Any Experience." You will be required to upload proof of experience in Quadrant 4.

## **Quadrant 4: Program Materials**

• **Home:** The home page provides a brief explanation of the functions of both Graduate Admissions and the Department of Elementary Education for the application process.

- **Questions:** Answer all supplementary questions provided by the Department of Elementary Education.
- **Documents:** The instructions below specify where to upload each requirement. (Disregard the instructions given on the home page as they have changed to better streamline the application process.)
	- o **CSET Multiple Subject Test:** Submit a PDF version of your official test scores regardless of "pass" or "did not pass" **OR** if you do not have proof of exam scores, please provide proof of registration with the test date **OR** proof of completion of these exams.
	- o **Early Field Experience:** Fill out and upload the Early Field Experience Form. Refer to our website for a fillable pdf version of this form: [https://gcoe.sfsu.edu/sites/default/files/documents/MSP-EFE\\_form.pdf](https://gcoe.sfsu.edu/sites/default/files/documents/MSP-EFE_form.pdf)
	- o **Basic Skills Requirement:** Submit a PDF version of your official CBEST test scores regardless of "pass" or "did not pass" OR if you do not have proof of exam scores submit proof or registration with test dates OR proof of completion. Please refer to this link [\(https://gcoe.sfsu.edu/sites/default/files/documents/MSP-](https://gcoe.sfsu.edu/sites/default/files/documents/MSP-Information_Packet_0.pdf)Information Packet 0.pdf) for other ways to satisfy this requirement on page 6 of the packet.
	- o **Unofficial Transcripts:** This section is designated for you to submit unofficial transcripts from all institution that were listed in Quadrant 2.
		- **International Students:** Applicants who earned their degrees from a foreign country must have the equivalent of a bachelor's degree from a regionally accredited institution. Foreign transcripts must be evaluated by a state approved agency. Visit the CTC website for a list of approved agencies [\(http://www.ctc.ca.gov/credentials/leaflets/cl635.pdf\)](http://www.ctc.ca.gov/credentials/leaflets/cl635.pdf). Submit foreign transcript evaluations directly to Credential Services (Burk Hall 244).
	- o **CV/Resume:** Upload your resume here.
	- o **Statement of Purpose:** Upload your statement of purpose here.
	- o **Certificate of Clearance:** This section is designated for those who have received their Certificate of Clearance. **NOTE**: any valid document from the CTC (30-day Sub Permit, Child Development Permit, PIP, STIP, etc.) can fulfill this requirement. For more information refer to this link: ([https://gcoe.sfsu.edu/sites/default/files/documents/MSP-](https://gcoe.sfsu.edu/sites/default/files/documents/MSP-Information_Packet_0.pdf)[Information\\_Packet\\_0.pdf\)](https://gcoe.sfsu.edu/sites/default/files/documents/MSP-Information_Packet_0.pdf) (page 4-5 of the packet)
- o **Tuberculosis (TB) Clearance:** Upload proof of a Negative TB Test. The term of validity from the time you took a negative skin test is four(4) years and for chest x-rays is five(5) years.
- o **Other—Processing Fee:** Pay for the non-refundable processing fee via CashNet [\(https://commerce.cashnet.com/CGSC\\_ADM\)](https://commerce.cashnet.com/CGSC_ADM) and upload proof of payment in this section.
- o **English Language Proficiency Test (optional):** This section is designated for International Students to upload proof of English Language Proficiency. **If you are not an International Student, you may skip this section.**
- o **Teaching Credential**: If you have a current credential from California or another state, upload a copy here.
- o **Foreign Transcripts Evaluation:** Applicants who earned their degrees from a foreign country must have the equivalent of a Bachelor's Degree from a regionally accredited institution. Upload proof that you have gotten your transcript evaluated. **Submit the evaluation directly to the credential's office (Burk Hall 244).**
- o **Additional Unofficial Transcripts (optional):** Use this section to upload any additional transcripts.
- **Recommendations:** Click on the Recommendations tab to begin the process. A minimum of two (2) letters is required by the Department of Elementary Education.
	- o **Before you request an evaluation:**
		- Be sure to inform your recommender that you will be requesting an online electronic recommendation via email. (Recommenders have the option to decline your request)
		- Be sure to obtain a professional email from your recommender.
	- o Provide at least two email addresses from recommenders in the provided recommendations section. Once you click "submit" your recommender will immediately receive an email with a link to the portal where they will write OR upload your letter of recommendation.
	- $\circ$  You will be able to track the progress of your recommendations and if your recommender declines your request, you have the option to request additional evaluators.

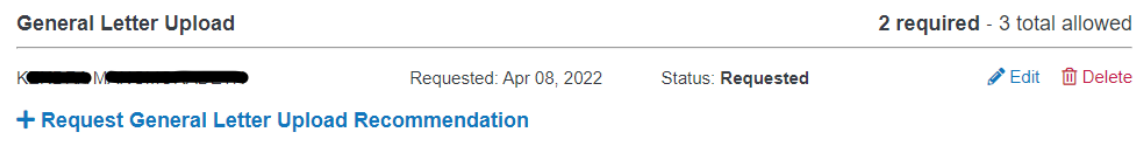

o Note: You can submit your application without a complete evaluation, but it is your responsibility to ensure that your recommender submits their letters by the given deadline.

## • **Submit your Application**

- o Once you have completed your online application, click on the "Submit Application" tab. Before you click "submit" make sure you've made all the changes you need to your application. **Once you submit you cannot go back and make changes.**
- o Pay the \$70 application fee and submit your application.

## • **Check Status**

 $\circ$  Here you will be able to check the status of your application and you are able to download and save your application.